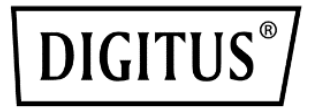

# **Click & Present Pro Kablosuz İş Birliği Sistemi**

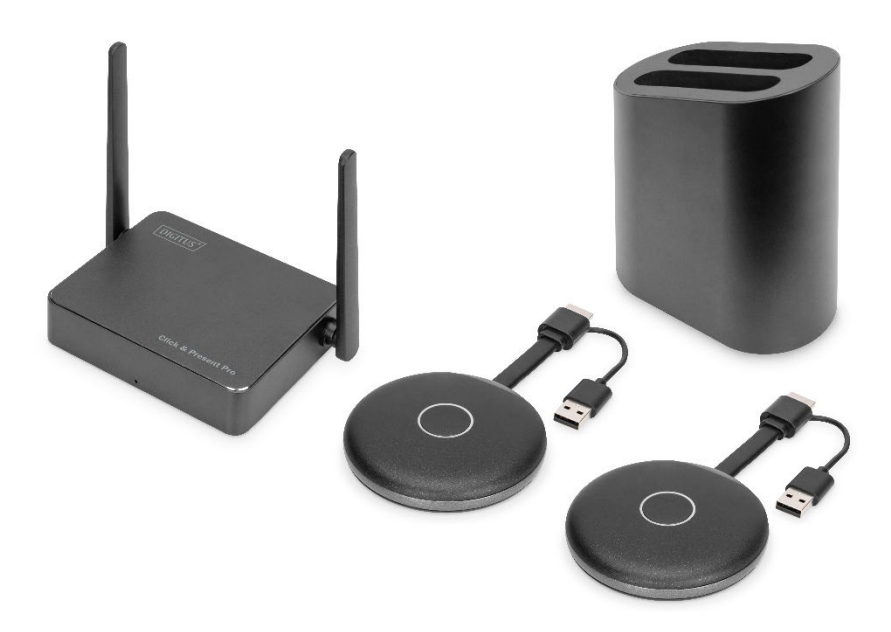

## **Kullanım Kılavuzu**

**DS-55317 Rev. 2 – Set: 2 adet Verici (TX), 1 adet Alıcı (RX) DS-55322 Rev. 2 – Ek Verici (TX)**

## **1. Tanıtım**

DIGITUS®'un Kablosuz İş Birliği Sistemi, tüm cihazlarınızı (dizüstü bilgisayar, tablet, akıllı telefon) bir araya getirerek toplantı ve konferans odaları için ekran içeriğinin kablosuz aktarımında donanım tabanlı bir sunum çözümü sunar. Alıcıya en fazla 30 katılımcı bağlanabilir. Bölünmüş ekranda en fazla 4 katılımcı aynı anda sunum yapabilir veya ortak çalışabilir. Dizüstü bilgisayarlar HDMI verici ile bağlanabilir ve set ek vericiler (DS-55322) aracılığıyla genişletilebilir. Mobil cihazınızın paylaşım veya yayın işlevini (iOS/Android) kullanarak bir tabletten veya akıllı telefondan içeriği rahatça paylaşın; bunu yapmak için önce mobil cihazınızı WLAN aracılığıyla alıcıya (SSID) bağlayın. Sistemin yapılandırması en uygun şekilde basitleştirilmiştir; ek yazılım veya uygulama gerekmez. Toplantılarınızın verimliliğini arttırın, zamandan tasarruf edin ve en iyi sonuçlara ulaşın. Paylaşın - Sunun - İş Birliği Yapın.

## **2. Özellikler**

- Dizüstü bilgisayarınızdan, tabletinizden veya akıllı telefonunuzdan paylaşım, sunum ve iş birliği yapın. Vericiden alıcıya 50 m'ye kadar iletim mesafesi. Tablet veya akıllı telefon 10m içinde.
- Kolay kurulum: Yazılım veya uygulama gerekmez
- Bölünmüş ekranda aynı anda en fazla 4 katılımcı sunum yapabilir
- En fazla 30 katılımcı (alıcıya eş zamanlı bağlantı ile)
- HDMI vericisi aracılığıyla dizüstü bilgisayarı paylaşın veya kablosuz ekran (Windows) / ekran senkronizasyonu (macOS) aracılığıyla
- Mobil cihazınızın paylaşım veya yayın işlevini (iOS, iPadOS/Android) kullanarak bir tabletten veya akıllı telefondan paylaşım yapın
- Dokunmatik Panel Arka Kontrolü Alıcı birimin dokunmatik arka işlevi, büyük bir dokunmatik ekrandaki parmak hareketlerinin/kontrollerinin kablosuz olarak bir Windows PC'ye geri gönderilmesine olanak tanır
- Entegre beyaz tahta alıcının ana menüsü bir beyaz tahta işlevi sağlar ve dokunmatik ekranla birlikte toplantı sırasında hızlı notlar alınmasını sağlar, sunum doğrudan ekranda
- Windows, macOS, iOS, iPadOS, Android'i destekler
- Ek HDMI vericileri ile genişletilebilir DS-55322

## **3. Paket İçeriği DS-55317:**

- 1x alıcı birimi
- 2x HDMI verici
- 1x USB şarj adaptörü (10W, 5V/2A)
- HDMI vericisi için 1x saklama tepsisi
- 1x Mikro USB kablosu, 1,5 m
- 1x HDMI kablosu, 1,15 m
- 2x Grafik Adaptörü (HDMI, soket USB-C™, fiş)
- 2x USB adaptörü (USB-A, soket USB-C™, fiş)
- 1x Kullanım kılavuzu

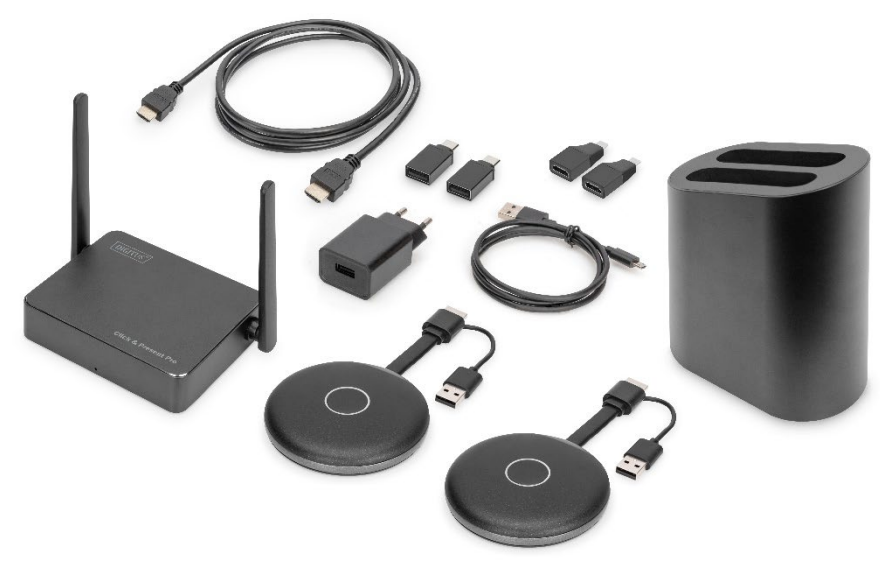

#### **Bilgisayar Gereksinimleri:**

DS-55317, HDMI bağlantı noktasına sahip cihazları destekler. Windows ve macOS bilgisayar sistemlerini destekler. Bilgisayarınızda bir HDMI bağlantı noktası yoksa (yani yalnızca USB-C™ bağlantı noktası bulunuyorsa) HDMI arabirimli bir video adaptörü veya yerleştirme istasyonu kullanabilirsiniz.

#### **Akıllı Telefon ve Tablet Gereksinimleri**

Akıllı telefon veya tablet videosunu DS-55317 ile paylaşmak için lütfen cihazların aşağıdaki gereksinimleri karşıladığından emin olun:

- iOS 9.0 veya üzeri / iPadOS 13 veya üzeri
- Android 5.0 veya üzeri

# **4. Ürün Teknik Özellikleri**

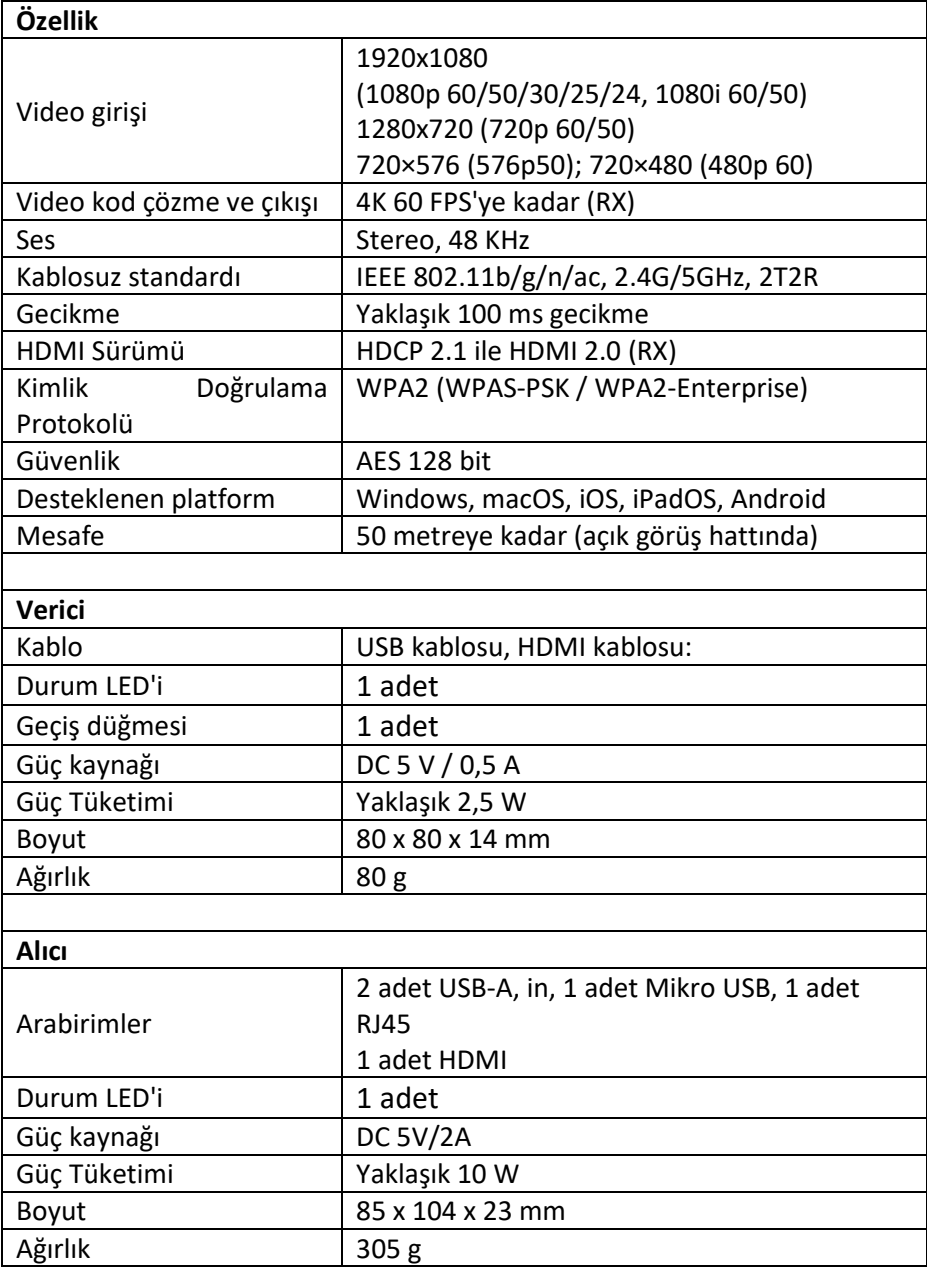

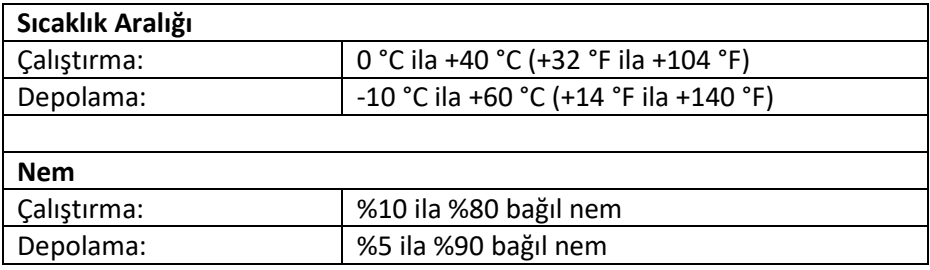

# **5. Ürüne Genel Bakış**

## **Verici**

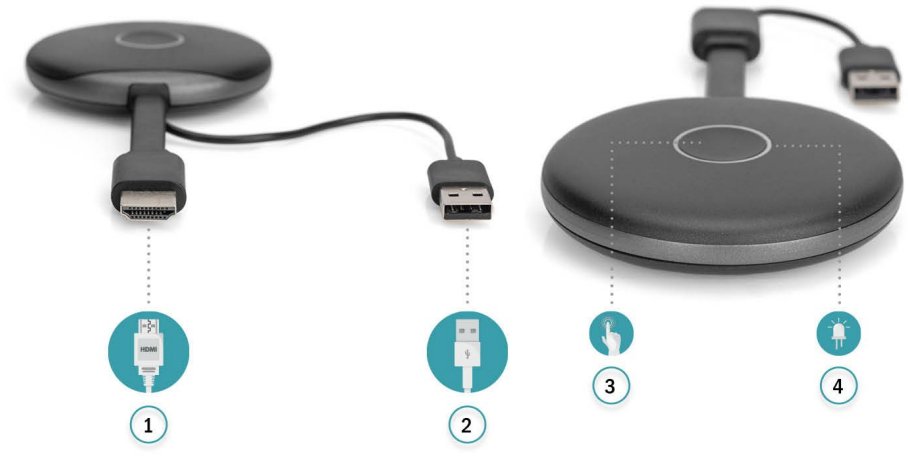

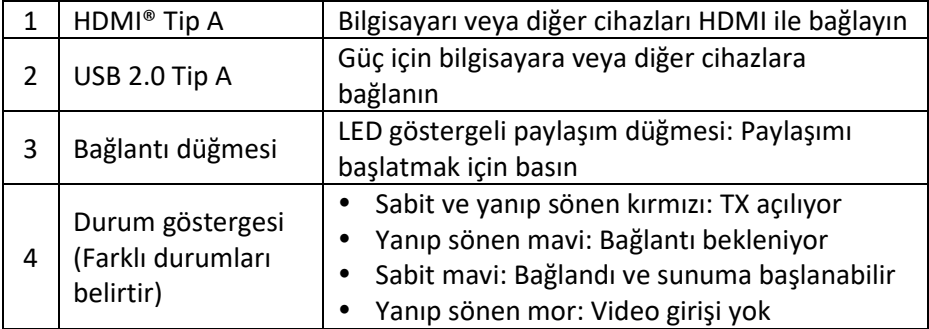

**Alıcı**

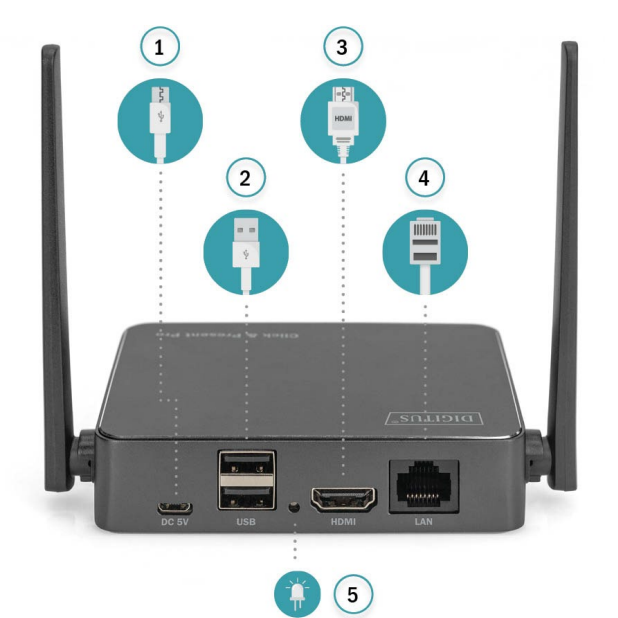

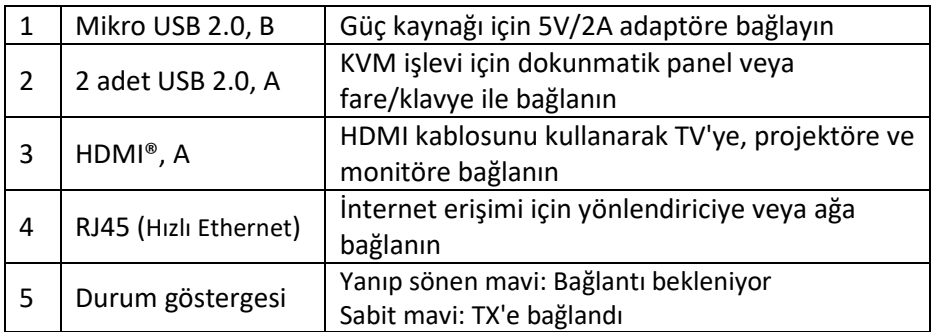

# **6. Bağlantı Diyagramı**

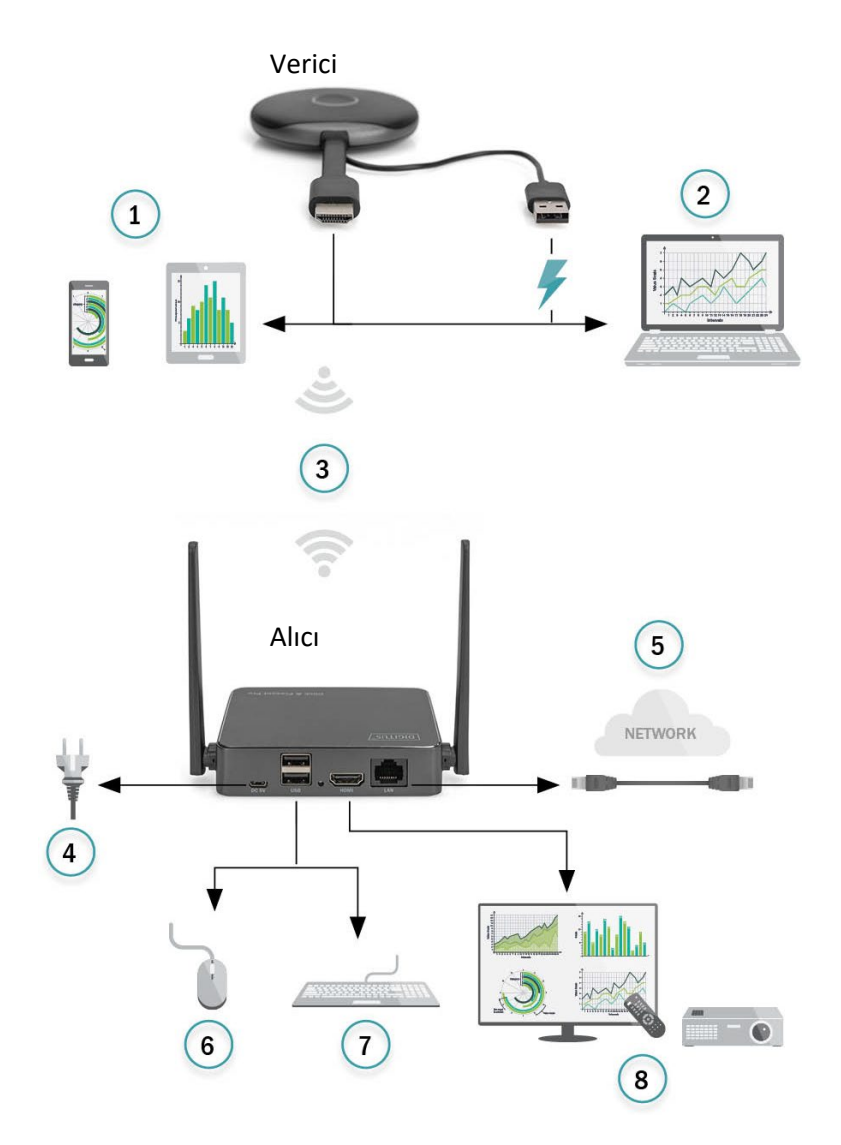

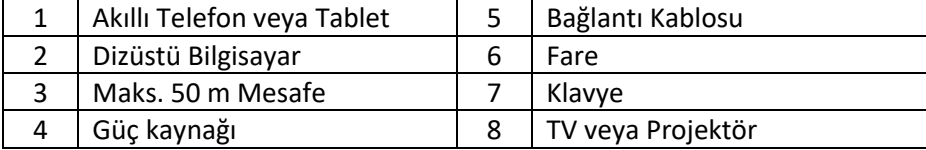

## **7. Alıcının Kurulumu**

- 1. RX'i USB güç adaptörüyle açın ve HDMI kablosuyla ekrana veya projektöre bağlayın
- 2. USB kablosunu ekrana USB kablosuyla bağlayın (yalnızca dokunmatik panel kontrolü için)
- 3. İnternete erişmek için RJ45 kablosunu RX'inize bağlayın.

#### *Açıklama:*

- *Ekranda dokunmatik panel yoksa lütfen 2. adımı atlayın*
- *İnternete erişmeniz gerekmiyorsa lütfen 3. adımı atlayın*

#### **7.1 Alıcı Ayarları:**

Alıcı ana sayfasının sağ alt kısmında  $\bigoplus$  (Ayar) işlevi bulunur:

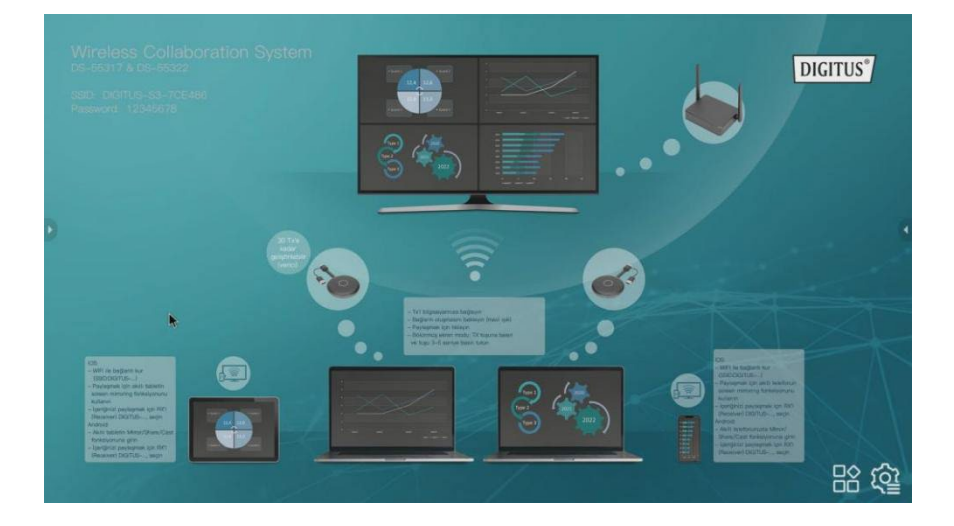

#### **Ayarlar**

Ayar sayfasına gitmek için  $\clubsuit$  seçeneğine tıklayın:

1) **Genel Kurulum**: Kullanıcı dili seçebilir ve ürün sürümünü kontrol edebilir

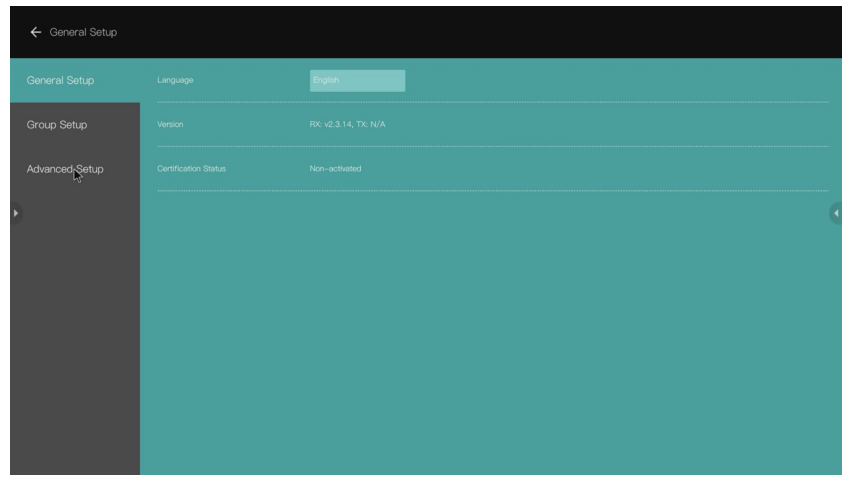

- 2) **Grup Kurulumu**: Kullanıcı, Çoklu Kullanıcı Modu sırasında gösterilen bilgileri ayarlayabilir
- 3) **Gelişmiş Kurulum**:

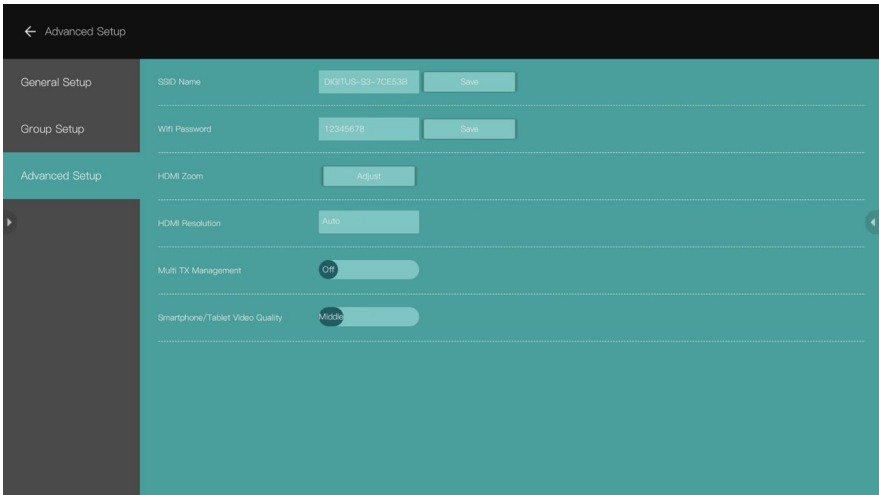

SSID Adı: SSID Adını ayarlayın

- Wi-Fi Parolası: SSID parolasını ayarlayın
- HDMI Yakınlaştırma: HDMI çıkış boyutunu ayarlayın
- HDMI Çözünürlüğü: HDMI çıkış çözünürlüğünü ayarlayın

#### **7.2 Çoklu Verici (TX) Yönetimi:**

AÇIK olarak ayarlandığında, RX'e bağlı kullanıcı logoları ve katılımcı sayısı RX başlangıç ekranının ana sayfasının sağ üst köşesinde gösterilecektir.

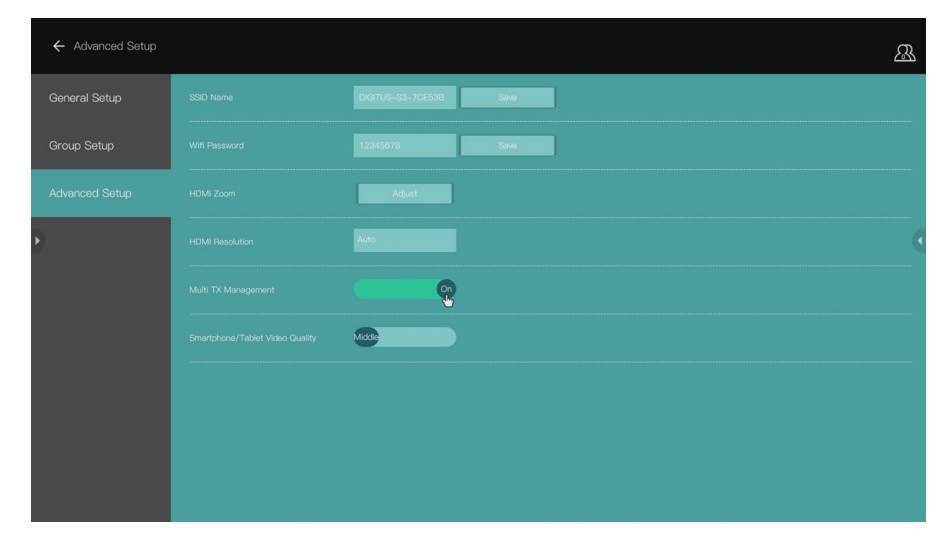

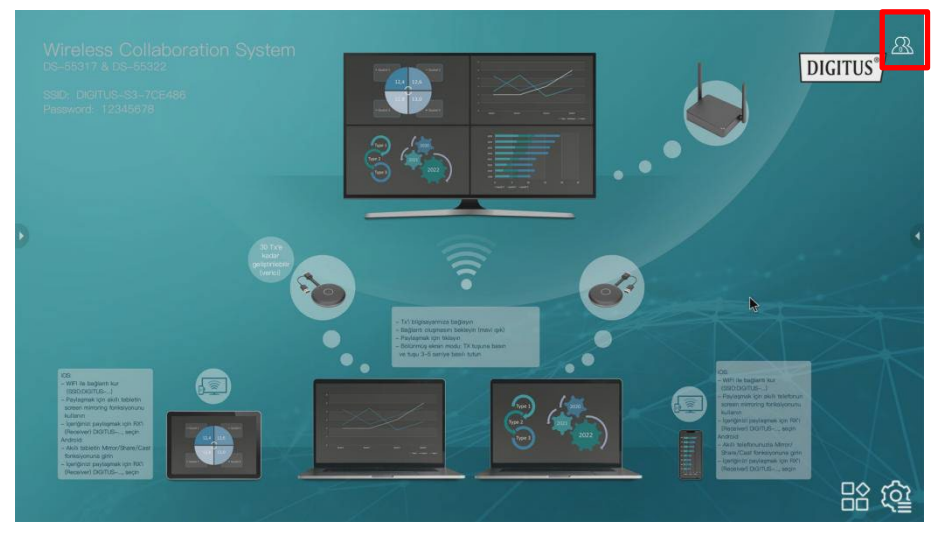

 $\beta$  logosuna tıkladığınızda ekranda TX (katılımcılar) listesi görüntülenecektir. Tekrar tıklandığında TX listesi gizlenecektir. Toplantı moderatörünün büyük ekranda her bir TX'i kontrol etmesi kolaydır

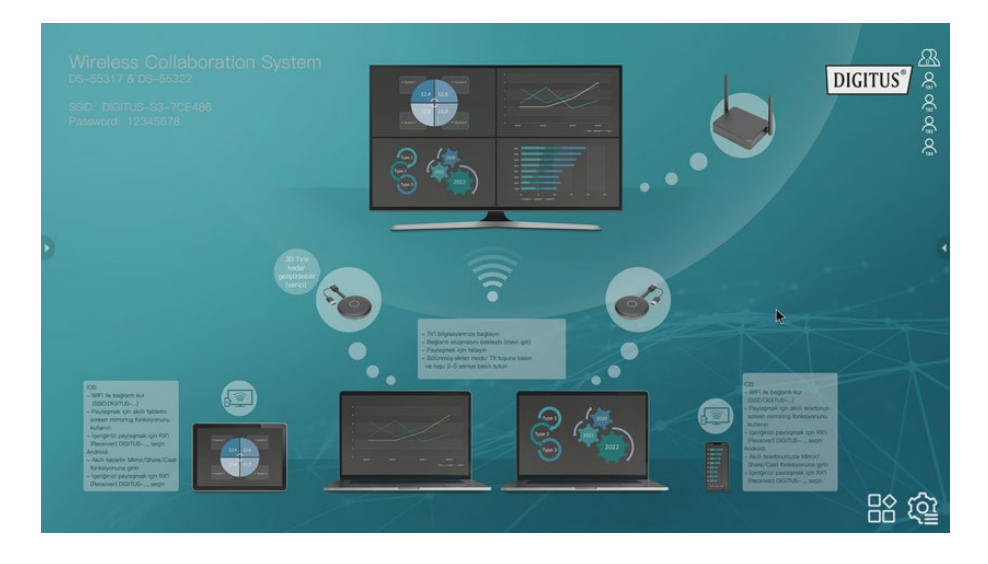

## **8. Bir Verici (TX) ve Alıcının (RX) Eşleştirilmesi**

Kablosuz İş Birliği Sistemi (DS-55317), hâlihazırda eşleştirilmiş 1 adet Alıcı (RX) ve 2 adet Verici (TX) birimi içerir. Normalde bunları tekrar eşleştirmeniz gerekmez.

Ancak, tekrar eşleştirmeniz veya ek bir Verici (DS-55322) satın almanız gerekirse yeni vericiyi alıcı ile eşleştirmek için aşağıdaki talimatları uygulamanız gerekir.

- 1. Alıcıyı (RX) açın ve ekrana bağlayın, lütfen RX için USB Güç Adaptörü kullandığınızdan emin olun.
- 2. Vericinin (TX) USB kablosunu (USB-A çıkışı) Alıcının USB-A bağlantı noktasına bağlayın
- 3. Yaklaşık 15 saniye bekleyin, TX'in düğme ışığı kırmızı ışıktan sabit maviye dönecek ve RX ekranında "eşleştirme başarılı" mesajı görüntülenecektir.

*Açıklama: Gerekirse işlemi tekrarlayın* 

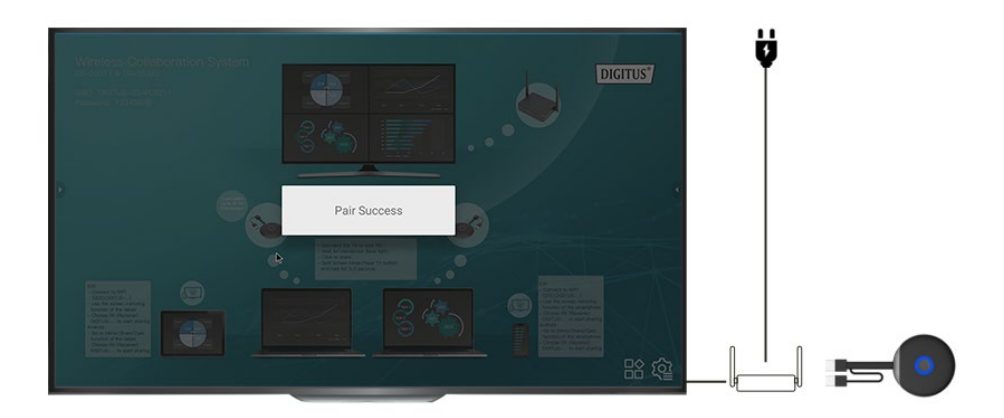

## **9. TX ve RX Yazılım Yükseltme Kılavuzu:**

TX ve RX zaten en son yazılımla birlikte gelir ve onları yükseltmeniz gerekmez. Gelecekte herhangi bir yazılım güncellemesinin yayınlanması durumunda, yazılım güncellemesi için lütfen aşağıdaki yükseltme kılavuzunu takip edin.

Lütfen her zaman RX'i yükseltmeden önce TX'i yükseltin.

### **9.1 TX yükseltme işlemi:**

- 1) İlk olarak, lütfen TX ve RX'in hâlihazırda eşleşmiş olduğundan emin olun.
- 2) Yükseltme paketini açın ve "tx\_image, tx\_config.txt" dosyasını bir flaş belleğin (Fat32) kök dizinine kopyalayın.
- 3) Flaş belleği RX USB bağlantı noktasına bağlayın ve ardından RX'i açın
- 4) RX ana sayfaya girdikten sonra TX'i açın (HDMI kablosunu bağlamanıza gerek yoktur); TX otomatik olarak RX ile bağlantı kuracaktır.
- 5) Ardından RX, yükseltme dosyasını kablosuz olarak yükseltme için TX'e gönderir ve RX ekranında yükseltme mesajı gösterilir. Yükseltme işlemi sırasında TX Kırmızı ve mavi ışıkları dönüşümlü olarak yanıp sönecektir.

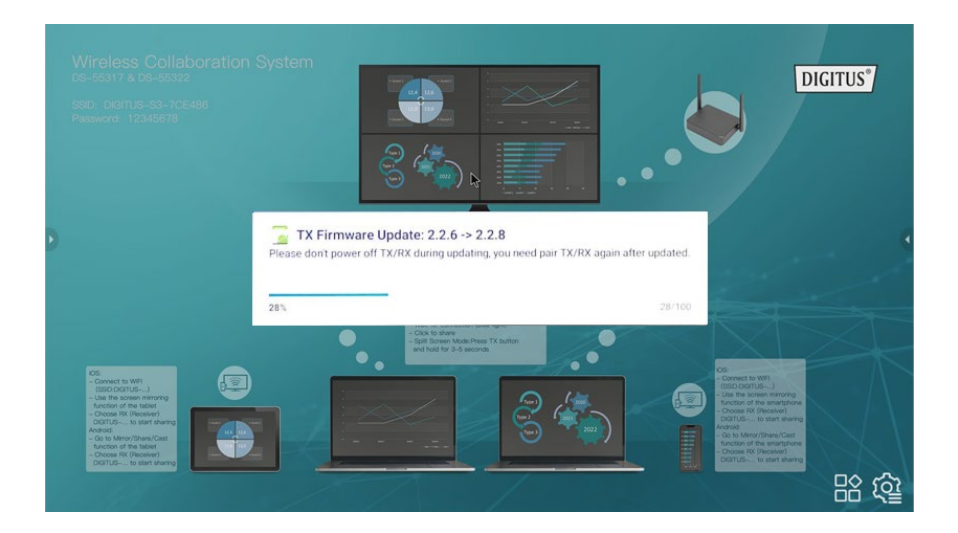

6) Yükseltmeden sonra, TX ışığı mavi renkte yanıp sönecek ve RX ekranında "TX güncellemesi tamamlandı" mesajı görüntülenecektir.

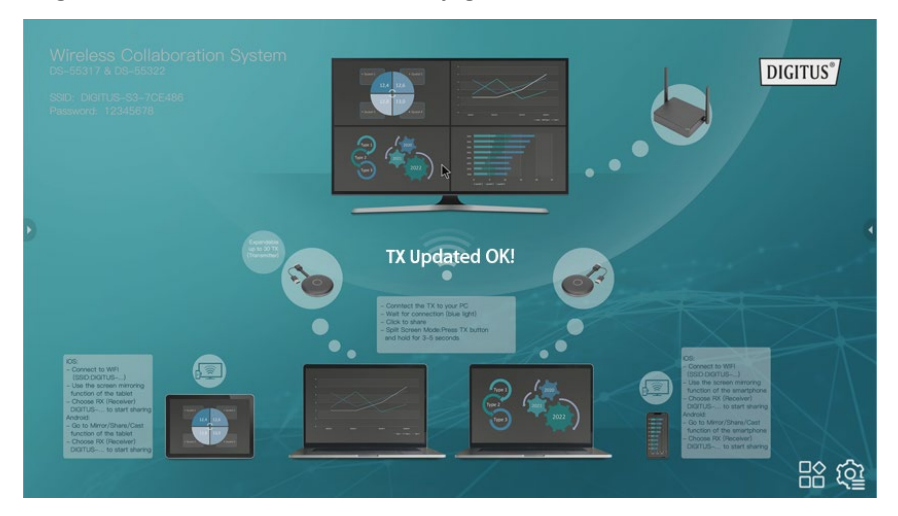

7) Yükseltmeden sonra lütfen TX ve RX'i tekrar eşleştirin. (Lütfen TX ve RX eşleştirme kılavuzuna bakın)

#### **9.2 RX yükseltme işlemi:**

- 1) RX yükseltme zip dosyasının adını "update".zip olarak değiştirin (dosyayı açmaya gerek yoktur) ve flaş belleğin kök dizinine kopyalayın.
- 2) Flaş belleği RX USB bağlantı noktasına bağlayın ve ardından RX'i açın.
- 3) RX, ürün yazılımını tanıyacak ve ekranda güncelleme mesajı görüntülenecektir, lütfen yükseltme için kur seçeneğine tıklayın.

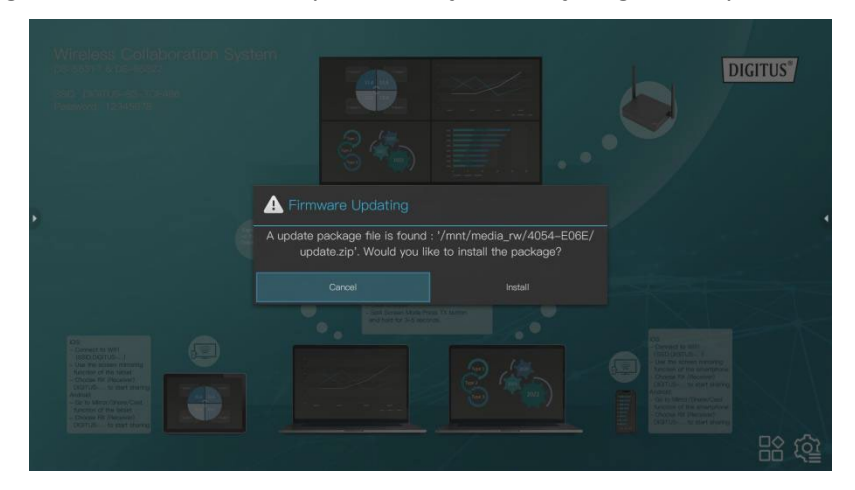

4) Ardından, RX yükseltme için yeniden başlatılacaktır.

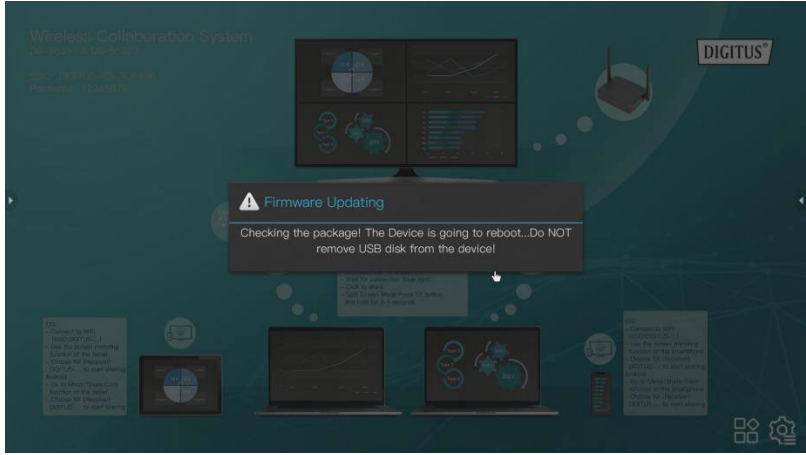

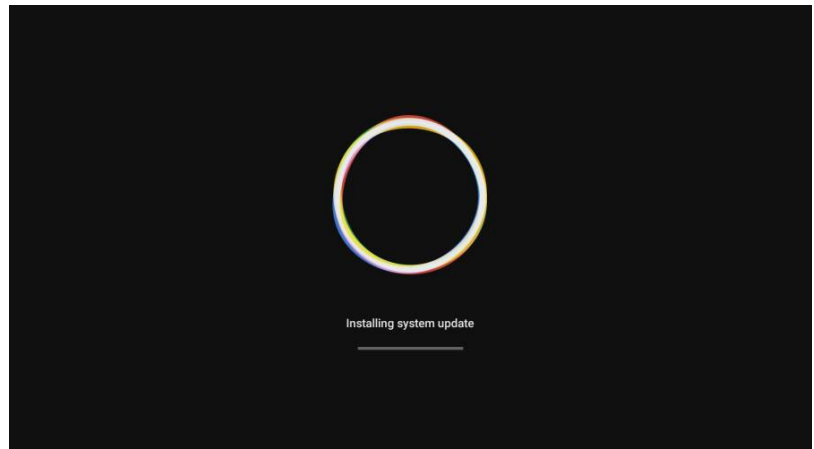

5) RX güncellemesi başarıyla tamamlandıktan sonra ekranda mesaj görüntülenecektir, dosyayı kaydetmeyi veya silmeyi seçebilirsiniz.

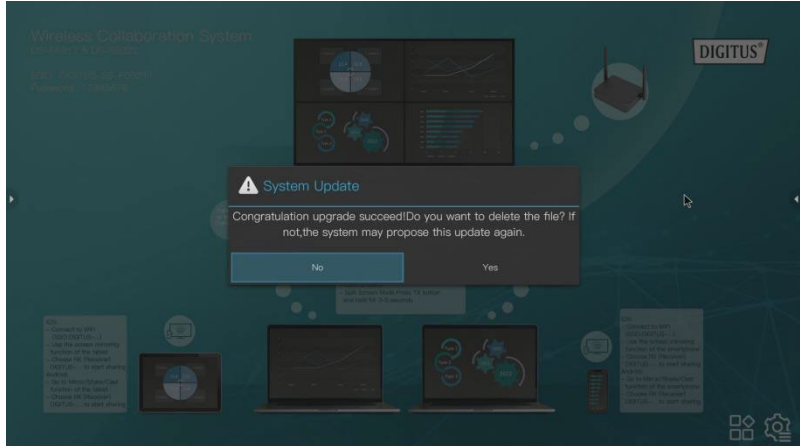

## **10. Kablosuz HDMI Verici (TX) Kurulumu**

- 1) HDMI ve USB kablosunu dizüstü bilgisayarın girişlerine bağlayın.
- 2) Açılırken TX'in LED göstergesi kırmızıya dönecektir.

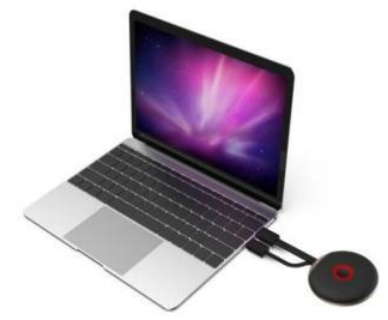

3) TX akışa hazır olduğunda LED göstergesi mavi olacak ve yanıp sönecektir.

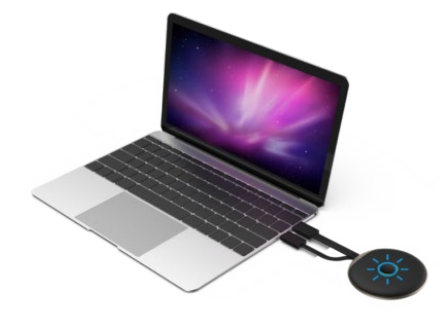

4) Sunumu başlatmak için düğmeye tıkladığınızda LED göstergesi sabit mavi olacaktır.

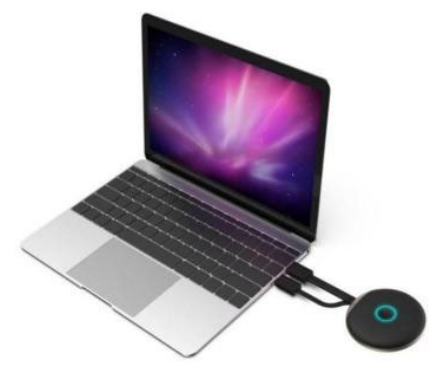

# **11. Akıllı Telefondan veya Tabletten Akış**

**1. iOS cihazlar** 

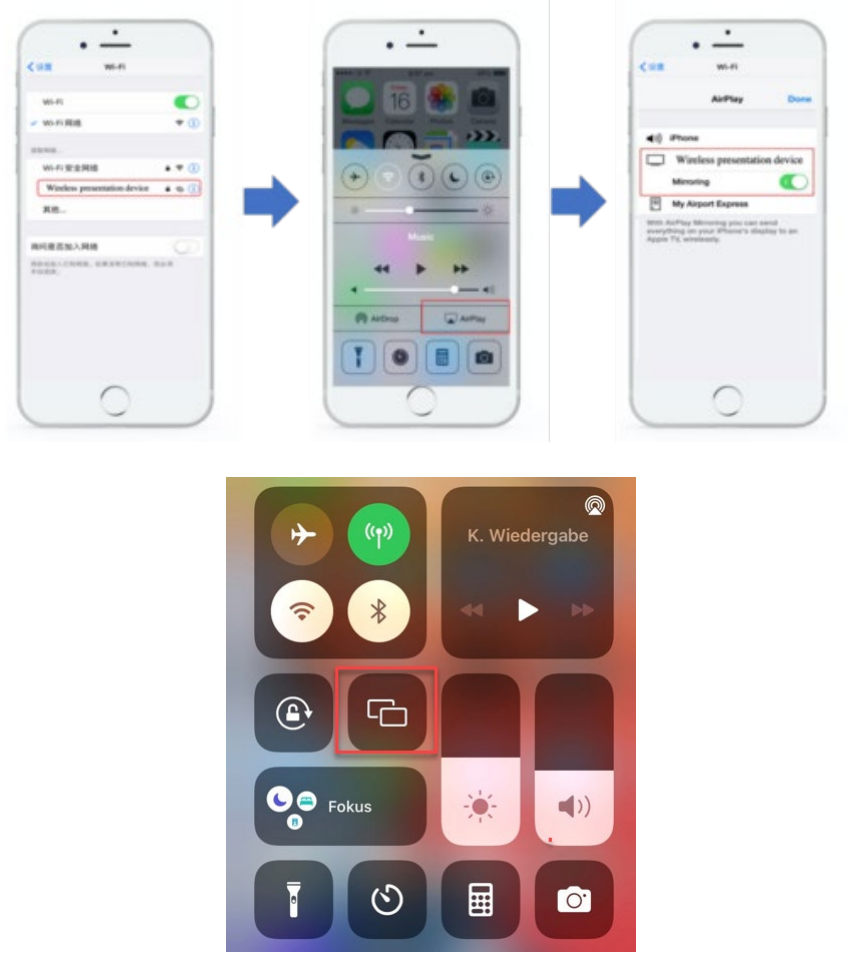

- Wi-Fi ayarlarında RX (Alıcı) SSID'sini arayın ve bağlanın. (SSID: DIGITUS…, Parola: 12345678), RX başlangıç ekranının sol üst köşesinde gösterilen SSID'dir
- Akıllı telefonun ekran yansıtma işlevini kullanın
- Paylaşımı başlatmak için RX (Alıcı) DIGITUS-... seçimini yapın

*Açıklama: RX ofis ağınıza zaten bağlıysa ve iOS cihazları aynı ağdaysa bu durumda iOS cihazlarının önce RX SSID ile bağlantı kurmasına gerek yoktur.*

#### **2. Android cihazlar:**

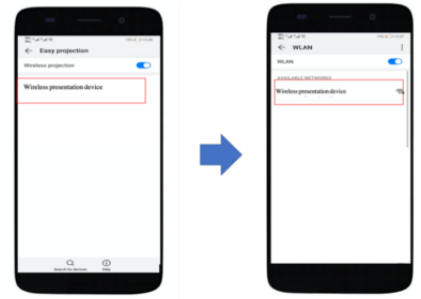

- Android cihazlarınızın Wi-Fi özelliğinin açık olduğundan emin olun
- Akıllı telefonun Yansıtma/Paylaşım/Yönlendirme işlevine gidin
- Paylaşımı başlatmak için RX (Alıcı) DIGITUS-... seçimini yapın

*Açıklama: Farklı telefon ve tablet markalarında farklı adlar bulunur: WIFI Display, WLAN Display, Wireless Display, Allshare Display, Allshare Cast, Wireless Display, MirriorShare vs*.

## **12. Çoklu Kullanıcı Uygulaması ve Çoklu / Bölünmüş Ekran Modu**

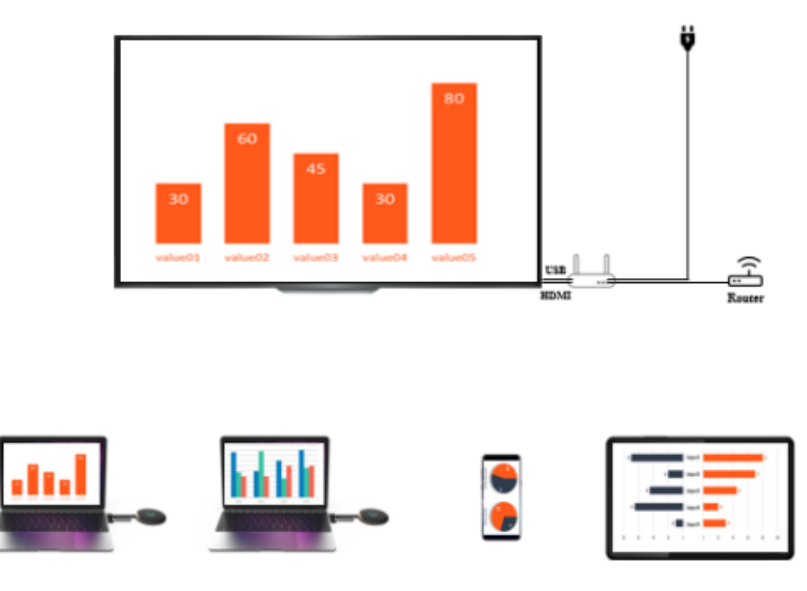

**1. Tek Ekran Modu:** 

- Bir adet Verici (TX) varsa TX üzerindeki düğmeye kısaca basın, dizüstü bilgisayar ekranı büyük ekranda paylaşılacaktır.
- İki veya daha fazla Verici varsa büyük ekranınızda paylaşmak istediğiniz TX'in düğmesine tıklamanız yeterlidir. İlgili TX'in düğmesine basarak çeşitli TX'ler arasında kolayca geçiş yapabilirsiniz - kolay tıklama ve paylaşma.
- Bir Akıllı Telefondan veya Tabletten içerik paylaşmak istiyorsanız lütfen daha önce 11'de açıklanan akış sürecini izleyin. "Akıllı Telefondan veya Tabletten Akış"

#### *Açıklama:*

*Bir HDMI Verici (TX) HDMI Alıcıya (RX) bağlıysa TX ve RX eşleşmesini sonlandırmak için önce TX'teki düğmeye basın; başlangıç ekranı görünecektir. Ardından bir mobil cihazı bağlayabilirsiniz. HDMI Verici (TX), mobil cihaza göre (akıllı telefon veya tablet) daha önceliklidir.*

#### **2. Çoklu Ekran / Bölünmüş Ekran Modu:**

*Açıklama: Android cihazlar çoklu ekran modunu desteklemez* 

![](_page_19_Figure_7.jpeg)

![](_page_19_Figure_8.jpeg)

#### **Bölünmüş Ekranda Yalnızca Kablosuz HDMI Verici (TX) | 4 Dizüstü Bilgisayara kadar**

- 1) Lütfen İlk Vericiyi Alıcıya bağlayın ve Verici üzerindeki düğmeye kısaca basın; büyük ekranda ilk TX'in içeriğini göreceksiniz.
- 2) İkinci Vericiyi paylaşmak için lütfen ikinci TX üzerindeki düğmeye 3-5 saniye basılı tutun, Alıcı ekranı Çoklu Ekran / Bölünmüş Ekran Moduna geçecektir; büyük ekranda her iki TX'in de içeriğini göreceksiniz
- 3) Üçüncü ve dördüncü TX'i eklemek için lütfen aynı işlemi tekrarlayın, eklemek veya paylaşmak istediğiniz TX'in düğmesine basılı tutun

#### **Bölünmüş Ekranda Kablosuz HDMI Verici (TX) ve iOS Akıllı Telefon veya Tablet**

### **Örnek 1): 1 adet Kablosuz HDMI Verici (TX) + 1 adet iOS Mobil Cihaz**

- 1) Lütfen önce Mobil Cihazı Alıcıya bağlayın (daha önce 11. maddede açıklandığı gibi RX SSID'sine bağlanın) ve ardından mobil cihazın ekran yansıtma işlevini kullanın; cihazın içeriğini büyük ekranda göreceksiniz
- 2) Kablosuz HDMI Vericiyi (dizüstü bilgisayarı) Alıcı ekranına eklemek için lütfen TX üzerindeki düğmeye 3-5 saniye basılı tutun, Alıcı ekranı Çoklu Ekran / Bölünmüş Ekran Moduna geçecektir; Mobil Cihaz ve TX içeriğini büyük ekranda göreceksiniz

#### **Örnek 2): 2 adet Kablosuz HDMI Verici (TX) + 1 adet iOS Mobil Cihaz**

- 1) Lütfen ilk Vericiyi Alıcıya bağlayın ve Verici üzerindeki düğmeye kısaca basın; büyük ekranda ilk TX'in içeriğini göreceksiniz.
- 2) İkinci Vericiyi paylaşmak için lütfen ikinci TX üzerindeki düğmeye 3-5 saniye basılı tutun, Alıcı ekranı Çoklu Ekran / Bölünmüş Ekran Moduna geçecektir; büyük ekranda her iki TX'in de içeriğini göreceksiniz
- 3) Lütfen Mobil Cihazı RX'e bağlayın (daha önce 11. maddede açıklandığı gibi RX SSID'sine bağlanın) ve ardından mobil cihazın ekran yansıtma işlevini kullanın. RX ekranı 4 ekrana bölünecek ve büyük /RX) ekranında 2 adet TX ve Mobil Cihazın içeriğini göreceksiniz

*Açıklama:*

- *Şimdi ikinci bir Mobil Cihaz eklemek istiyorsanız 3. maddedeki Mobil Cihazı paylaşmaya yönelik adımları tekrarlamanız yeterlidir.*
- *Şimdi üçüncü bir TX eklemek istiyorsanız 2. maddedeki Kablosuz HDMI Vericiye yönelik adımları tekrarlamanız yeterlidir.*

*Çoklu ekran modunda, iOS cihazları kullanıyorsanız lütfen önce iOS cihazlarınızın RX'e bağlı olduğundan emin olun. Lütfen daha önce 11'de açıklanan akış sürecini takip edin. "Akıllı Telefondan veya Tabletten Akış – iOS Cihazlar"*

#### **3. Çoklu bölünmüş ekran modundan nasıl çıkılır:**

Tek ekran moduna geçmek için herhangi bir Kablosuz HDMI TX düğmesine kısaca tıklayın

## **13. Çoklu Yayın veya Görüntü Grubu Kurulumu**

Bir vericiden gelen video yayınının aynı anda bir grup alıcıya yönlendirildiği grup modunda

1. Adım: Farklı alıcıların aynı alt ağda olduğundan emin olmak için farklı RX'leri aynı yönlendiriciye bağlayın

![](_page_21_Picture_9.jpeg)

![](_page_21_Picture_10.jpeg)

2. Adım: Lütfen ana Alıcının (RX) ayarlarına tıklayın ve Ekran Grubu Kurulumunu seçin

![](_page_22_Picture_22.jpeg)

3. Adım: Görüntü Grubu işlevini açın, aynı alt ağdaki tüm alıcılar Cihaz Listesinde listelenecektir; lütfen görüntü grubuna katılmak istediğiniz alıcıları seçin ve onaylayın, ardından ekran diğer alıcılara aktarılacaktır.

![](_page_22_Picture_23.jpeg)

## **14. Dokunmatik Panel Kontrolü:**

DS-55317, dokunmatik ekrana veya panele bağlıyken dokunmatik arka panel kontrol işlevini destekler. Kullanıcı bilgisayarı kolayca kontrol etmek için büyük ekrana dokunabilir

1. Adım: Alıcıyı (RX) HDMI kablosu aracılığıyla ekrana (dokunmatik panel) bağlayın ve dokunmatik kontrol için bir USB kablosu kullanarak ekranınızı RX'in USB-A Bağlantı Noktasına bağlayın

2. Adım: Vericiyi (TX) bilgisayarınıza HDMI/USB kablosuyla bağlayın

3. Adım: Bilgisayarı kontrol etmek için ekrana dokunun

![](_page_23_Figure_5.jpeg)

![](_page_23_Picture_6.jpeg)

*Açıklama: macOS cihazlar dokunmatik kontrol işlevini desteklemez.*

## **15. Beyaz Tahta İşlevi:**

DS-55317, dokunmatik panel ile büyük ekranda anında düzenlemeyi, çizmeyi ve yazmayı destekler

1. Adım: Beyaz tahta işlevine gitmek için RX'in başlangıç ekranındaki Beyaz Tahta simgesine tıklayın.

2. Adım: Ana menünün sol tarafında beyaz tahta işlevi yer alır; beyaz tahta moduna girmek için kalem simgesine tıklayın. Artık ekranda yazabilir, çizebilir, düzenleme yapabilirsiniz.

*Açıklama: Normal bir TV kullanıyorsanız (dokunmatik panelsiz), bir bilgisayar faresini RX'in USB-A bağlantı noktasına bağlayarak beyaz tahta işlevini kullanabilirsiniz.*

![](_page_24_Picture_0.jpeg)

![](_page_24_Picture_1.jpeg)

![](_page_24_Picture_2.jpeg)

## **Frekans Aralığı ve Maksimum İletim Gücü**

WiFi Standardı: 802.11b/g/n/ac 5G WiFi Kanal: 36, 40 Çekirdek Frekansı: 5180, 5200 Aralık: 5170 ~ 5210 MHz Bant Genişliği: 20/40 MHz Verici gücü: 13 dBm maks. Yazılım sürümü: RX: v2.3.14 , TX: v2.3.5 Donanım sürümü: TX: S200TX-LC01-01 RX: G300RX-LC01-01

## **Önemli güvenlik talimatları**

Lütfen kurulum ve çalıştırma işleminden önce aşağıdaki güvenlik talimatlarını dikkatli bir şekilde okuyun:

- 1. Bu cihazla ilgili tüm uyarı ve talimatlara uyun
- 2. Cihazı yağmur, nem, buhar veya sıvılara maruz bırakmayın.
- 3. Cihazın içine herhangi bir nesne sokmayın
- 4. Üniteyi kendiniz onarmaya veya kabini açmaya çalışmayın. Elektrik çarpma tehlikesi!
- 5. Aşırı ısınmadan kaynaklı hasarı önlemek için yeterli havalandırmayı sağlayın
- 6. Kurulumdan önce güç kaynağını kapatın ve ortamın güvenli olduğundan emin olun
- 7. Fırtınalı havalarda, yıldırım çarpması ve aşırı voltaj nedeniyle bağlı elektrikli ekipmanda hasar tehlikesi vardır
- 8. Bu cihazı fırtınalı havalarda kurmayın
- 9. Fırtınalı havalarda cihazın elektrikli aygıtlarla bağlantısını kesin
- 10. Cihazı yalnızca bina içinde kullanın
- 11. Onarım gerektiğinde cihazı bayinize geri gönderin
- 12. Toz, nem, buhar ve güçlü temizlik maddeleri ya da solventler cihaza hasar verebilir
- 13. Temizlemeden önce cihazın güç kaynağı ve bağlı cihazlarla bağlantısını kesin
- 14. Cihazı tüy bırakmayan bir bezle temizleyin
- 15. Sistem bağlantısını şebekeden tamamen kesmek için güç kaynağı ünitesinin fişi prizden çekilmelidir. Güç kaynağı ünitesi, sistem bağlantısını şebekeden kesmek için bir bağlantı kesme cihazı görevi görür.

## **Sorumluluk Reddi**

HDMI ve HDMI High-Definition Multimedia arayüzü terimleri ve HDMI logosu, Amerika Birleşik Devletleri ve diğer ülkelerde HDMI Licensing LLC şirketinin ticari markaları veya tescilli ticari markalarıdır.

Assmann Electronic GmbH, Uygunluk Beyanının sevkiyat içeriğine dâhil olduğunu beyan eder. Uygunluk Beyanı eksikse aşağıda belirtilen üretici adresinden postayla isteyebilirsiniz.

#### **[www.assmann.com](http://www.assmann.com/)**

Assmann Electronic GmbH Auf dem Schüffel 3 58513 Lüdenscheid Almanya

![](_page_26_Picture_8.jpeg)